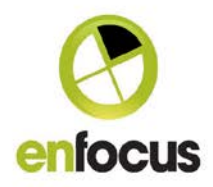

# **What is new in Enfocus Switch 13update 1**

# **New features and functionality**

# **The Enfocus Appstore**

With this version of Enfocus Switch we will reach a new level of openness and flexibility through the introduction of the new Enfocus Appstore.

The Enfocus Appstore gives you the possibility to link to a new Enfocus community where you can access apps. Apps are small applications that can be used as flow elements in Switch without the need of a Configurator module.

The introduction of apps results in the following changes in Switch:

# About panel

In order to work with apps and the Enfocus Appstore you need to be logged in with your Enfocus ID. By doing so, the Switch is registered automatically under his Enfocus ID. This means that the Enfocus Appstore will recognize this Switch and will allow you to run apps on that installation.

Therefore, the About panel now has a new Sign in tab, that pops up when starting Switch. You have to sign in only once (the first time you start Switch): you remain signed in unless you explicitly sign out.

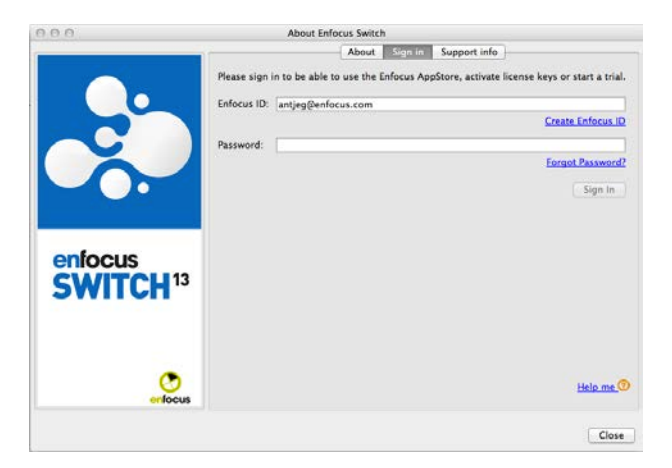

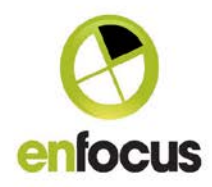

### Flow elements pane

The Flow elements pane now also contains an extra category "apps" - it's created as soon as you have installed at least one app - and a section at the bottom where you can find online search results and a link to the Enfocus Appstore.

### Notification icon

A new notification icon may appear in the top right corner of the screen. This icon indicates that there is information available about your apps, for example that there is a new version or that a new app has been installed. You can read these notifications or click them to get more information about the app; by doing so, you're redirected to the Enfocus Appstore.

# **Working with apps in Switch**

To find an app in Switch:

- 1. In the Flow elements pane, enter (part of) a keyword in the search field at the top of the pane. The matching configurators are shown in the upper part of the pane, whereas the matching apps are shown below the line, under "Appstore results".
- 2. To know what the listed apps can do, hover over the names in the ''Appstore results'' and check the tooltip.
- 3. For a detailed explanation, click the app in the list.

You're redirected to the Enfocus Appstore, where you get detailed information about the app, for example a full description, compatibility and version info, the name of the author, ...

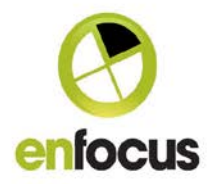

From this page, you can start a trial or buy a subscription license.

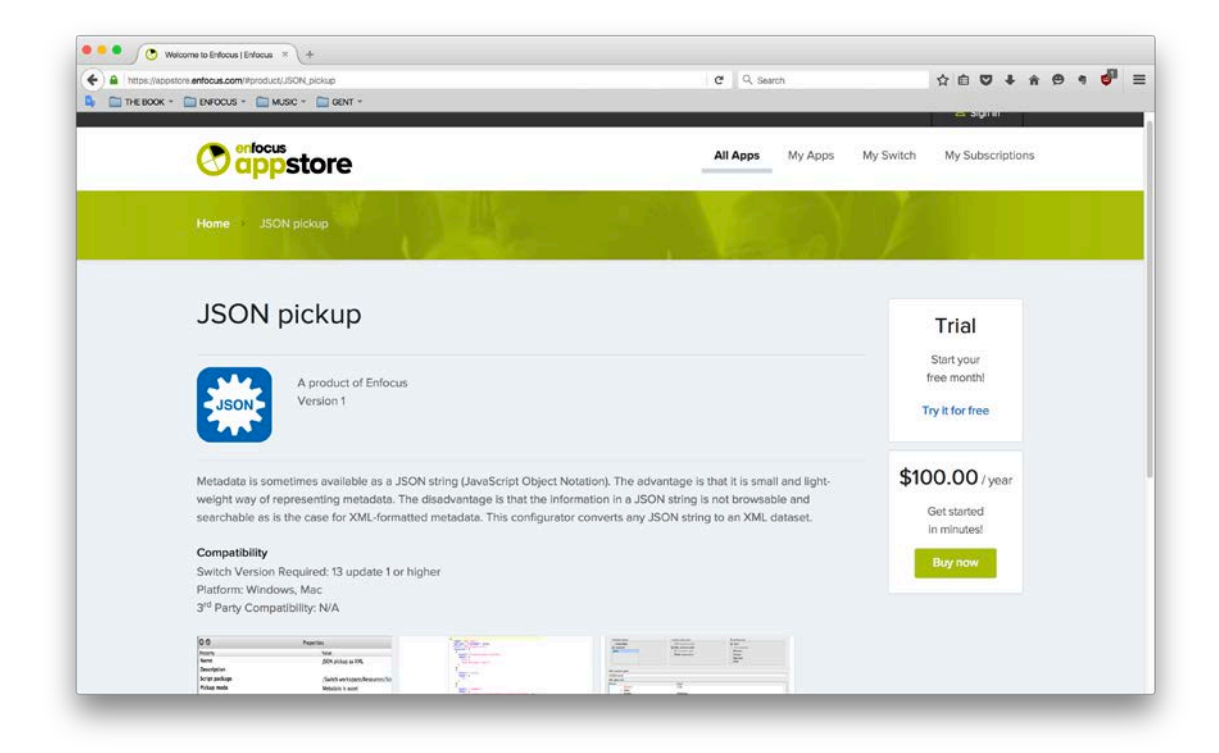

Note: Enfocus does not offer support for apps that were developed by third parties. In case of problems, please contact the author of the app as mentioned on the detail page.

# Trying an app for free

If you have found an app that is interesting to you, you can start a free trial.

### To start a trial

- 1. On the detail page of the app, click the Start Trial button.
- 2. Sign in with your Enfocus ID and password as required.
- 3. Assign the app to the Switch device that you will use to work with the app. The list contains the Switch devices that are registered for your Enfocus ID. There are two ways to link a device to your Enfocus ID:
	- When you sign in to Switch using an Enfocus ID, the device you're using is registered automatically in the background. Note that the name mentioned

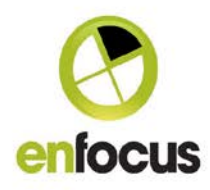

in the list is determined by the name set in the Switch preferences (Internal Communication category).

- When another user (e.g. your manager or a colleague) wants to allow you to use his/her Switch device as well, he can add you as a (co-manager) of his/her Switch device. If that case, the Switch device concerned will also be present in the list of Switch devices.
- 4. Click Start free trial.
- 5. Do one of the following
	- If Switch is running, you can start using the app immediately by clicking the Refresh button in the top right corner of the Flow elements pane. This will install the app in your local Switch.

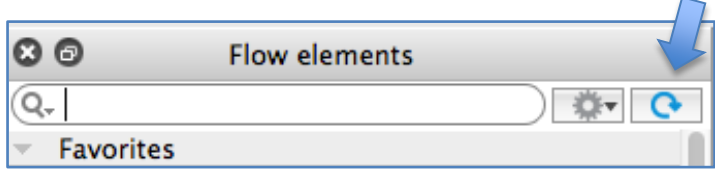

Note: If you don't click the Refresh apps button, the app will be installed automatically when the next license check is performed (every 8 hours).

If Switch is not running, next time you log into Switch, the app is installed automatically in the background. You don't have to do anything.

Note: If you start Switch without being signed in, the app will not be installed.

You'll find the new app in the apps category of the Flow elements pane. Note that you'll also get a notification to inform you about this newly installed app.

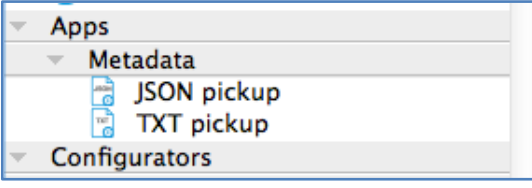

You can use the app like any other flow element. You can use it in your flows, define its properties, …

apps also have a context menu (similar to the context menu of the configurators) that you can use to check the documentation or to uninstall the app if you don't need it anymore. If

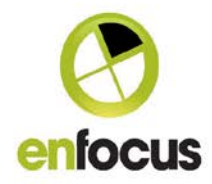

an app is uninstalled, you can assign it to another Switch installation or you can stop the subscription on the Enfocus Appstore webpage.

### **Notifications**

Note that you'll also get notifications as soon as you work with the Enfocus Appstore. The notifications will inform you about newly installed apps, license information, new version, …

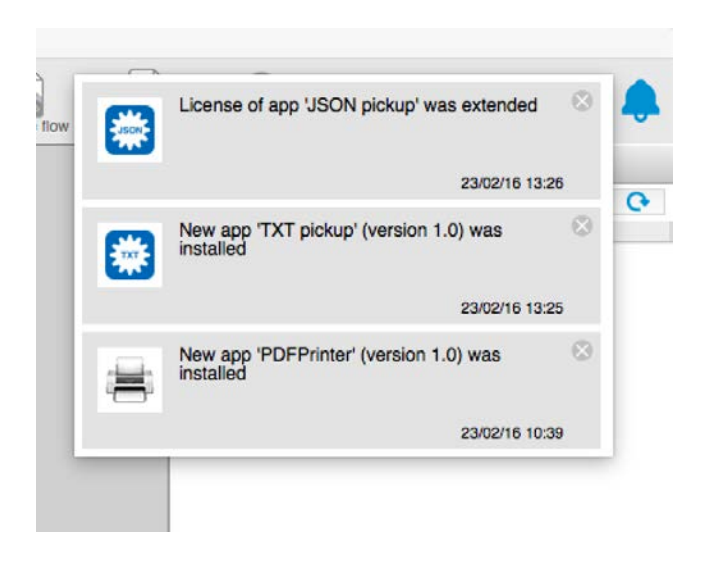

# **Working with apps in Enfocus Appstore**

[https://Appstore.enfocus.com](https://appstore.enfocus.com/)

Or you can click on ''Find more apps on the Enfocus Appstore'' in the Switch Flow element pane to open the Enfocus Appstore webpage.

Here you can get an overview about your Switch installation and your app Subscriptions.

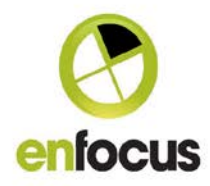

The Enfocus Appstore :

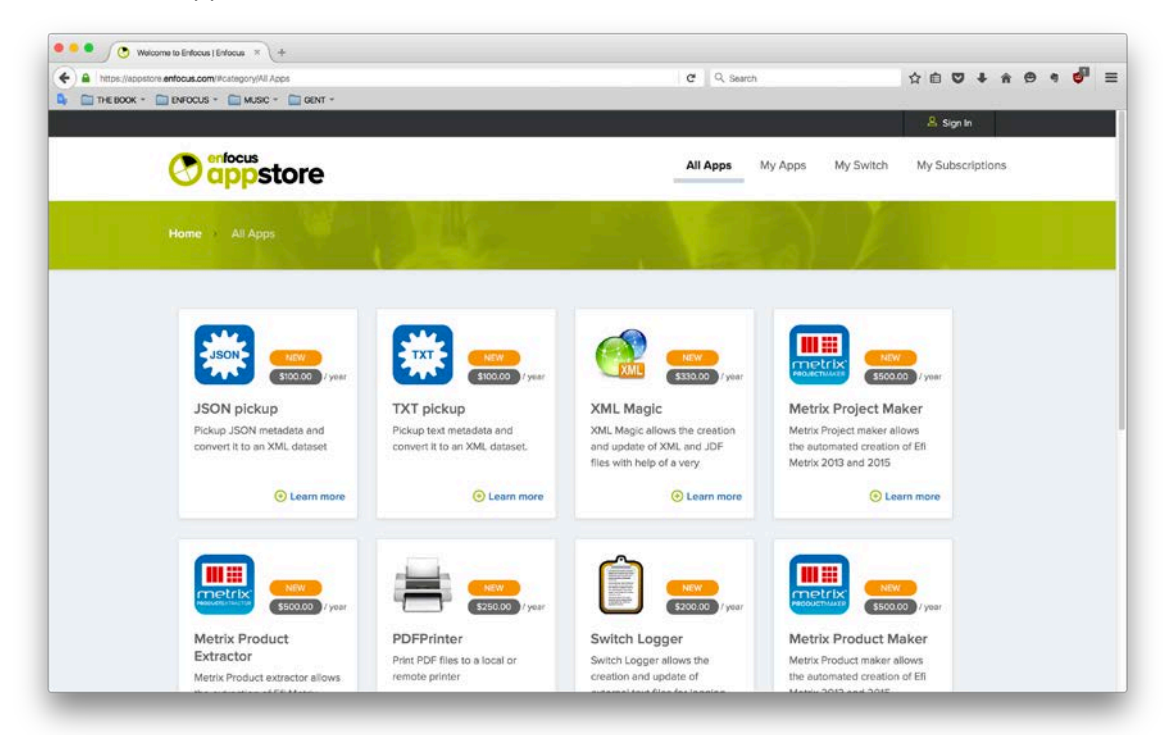

Please click on ''app subscription'' to get an overview about your apps or to assign them to a Switch installation.

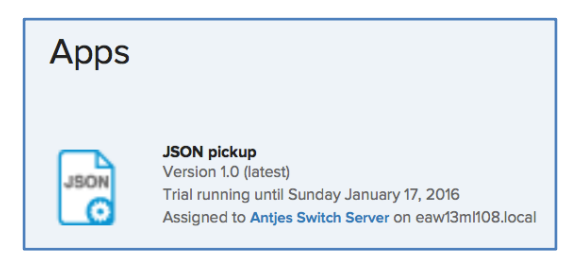

Please click on ''Switch installations'' to get an overview about the Switch installation and the installed apps. From this page, you can also add additional apps.

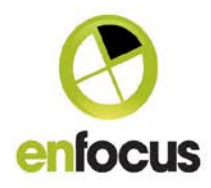

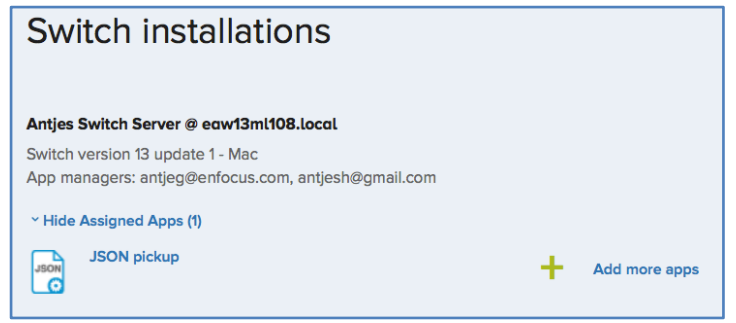

**Improvements / Changes**

Because of a change in Switch Scripter to improve protection, scripts written in Switch 13 update 1 can only run in Switch 13 update 1 and higher!

### Tooltips for Web messages

For a better user experience, we added tooltips to the Web messages user interface, especially for icons like Wrap text, Clear filters and Export log.

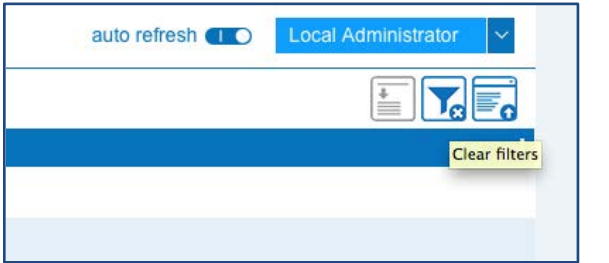

If you scroll down through your Web messages, the headers of the columns of the Web messages are now fixed. That helps you to keep the overview.

# Submit Hierarchy

Different Submit Hierarchy flow elements in the same flow can now point to (partly) the same paths as required. This may be necessary if you have very complex workflows. Note however that this is not allowed for other Switch flow elements!

Details: From Switch 13 onwards, it is no longer possible to define "auto-managed" Submit hierarchy elements. If you have different Submit Hierarchy flow elements in one

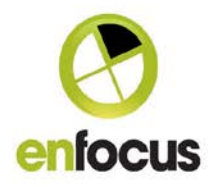

flow, they are allowed to point to (partly) the same paths as required. As this is special behavior (not allowed for other flow elements!):

- You will get a warning in the error log, but it won't stop the flows from being activated.
- In the Jobs pane, the content of all Submit hierarchies using the same path will be shown when clicking on each individual element. The same goes for the counters on the canvas.
- Enfocus Customer Experience Program

Since Switch 13 we include the Enfocus Customer Experience Program in Switch.

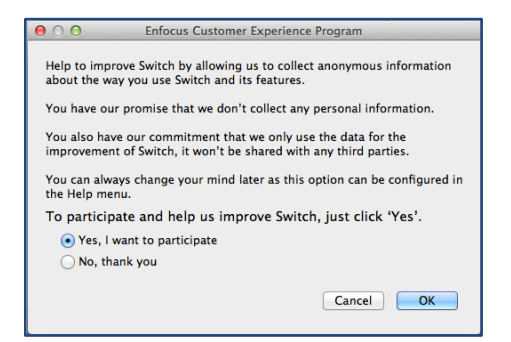

The Enfocus Customer Experience Program allows us to collect information about the way you're using Switch. We can track features and usage trends to make sure that we concentrate on the most important developments for our customers.

This information is processed anonymously and will help us improve the software. Note that this option is enabled only if you have confirmed your participation explicitly. You can at any time turn on or turn off this option through the Help menu.

Anonymous Information we collect e.g.: Country Switch version Operating system Used Switch tools Used Switch Configurators Used panes and windows

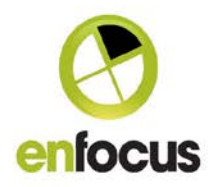

#### **New Configurators**

#### Tilia Labs Phoenix

Phoenix is an imposition and planning solution designed for a wide range of work including packaging, labels, cards, tags, wide-format, and commercial. It is equally powerful as a pure imposition system for creating print ready layouts, or exclusively as a planning tool to estimate and report the production costs involved with printing a set of orders. Its true aim however is to unite imposition and planning, creating a seamless workflow from initial quote all the way to RIP.

The Phoenix Plan configurator offers an exciting new way to automate planning and impositions together with Switch.

The Phoenix Plan Configurator works by collecting individual orders coming in to the Enfocus Switch, along with their associated quantities, stock, grain, spacing, etc. The files are then sent to Phoenix Plan, which finds the best multi-form jobs. Output options include imposed PDF, JDF, Phoenix jobs, and PDF or XML-based reports.

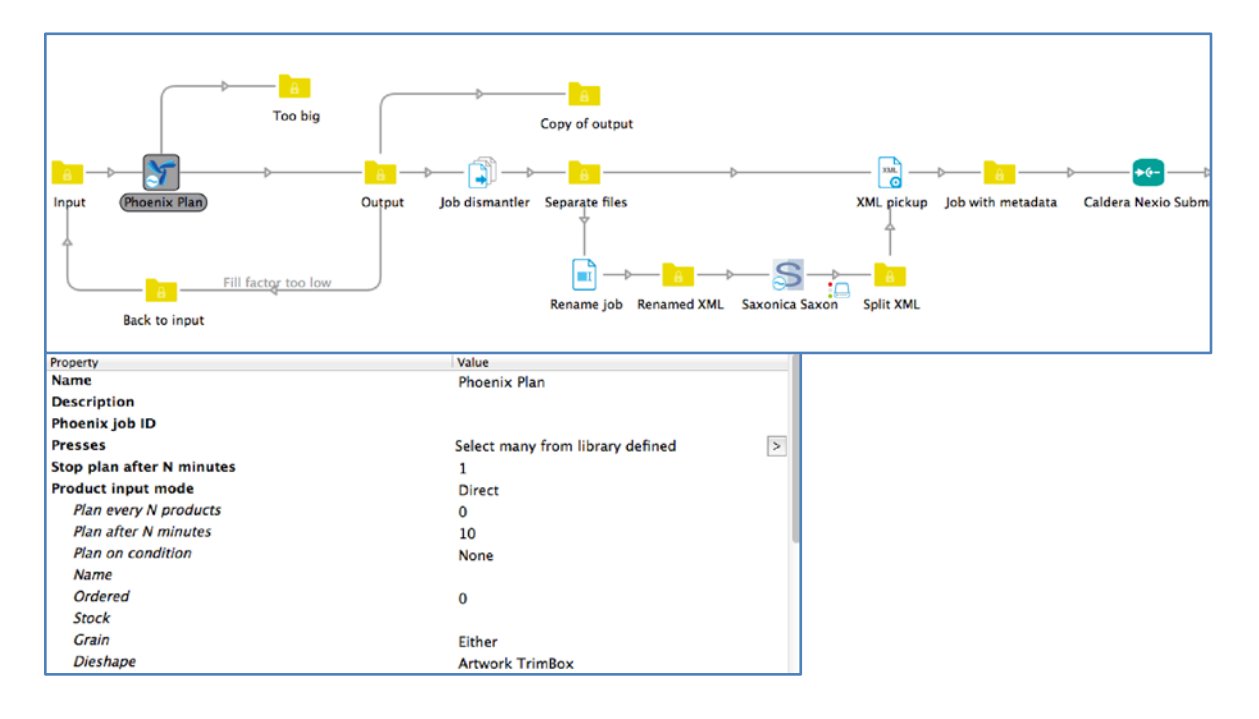

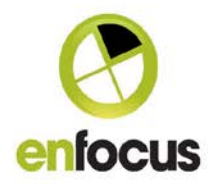

# **Updated Adobe Configurators**

We release a new version of the Adobe Configurators (no new implementation for Distiller). You can download the new configurators via the box account and via PackManager.

- Adobe InDesign
- Adobe InDesign Server
- Adobe Photoshop
- Adobe Illustrator

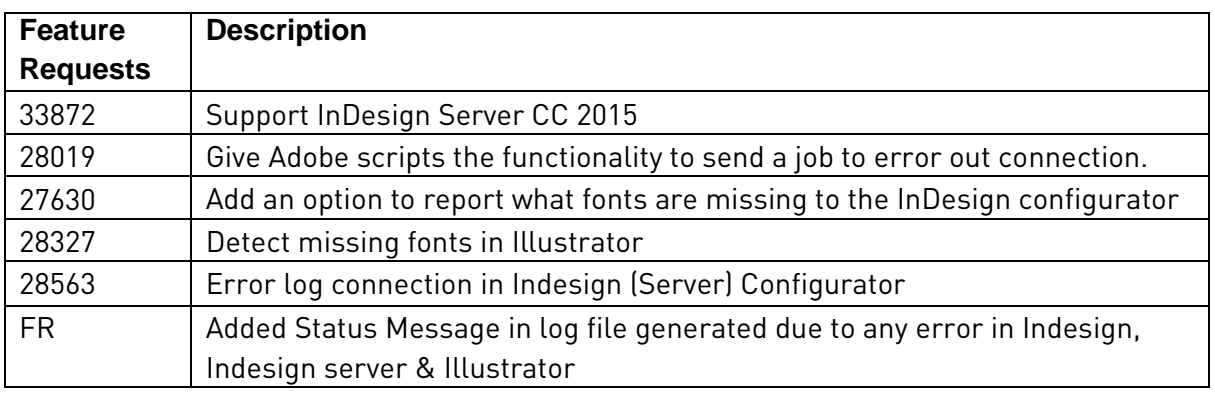

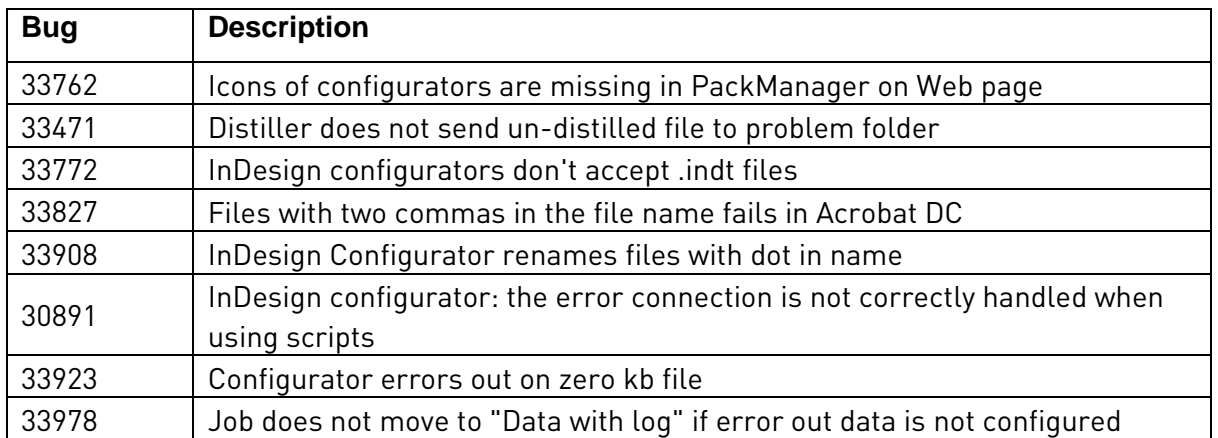

# Note: If you install the new Adobe configurators, the existing Adobe configurators will be overwritten!

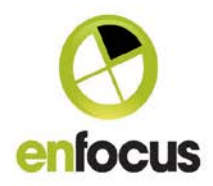

# **Updated Configurators**

### HP

HP SmartStream Designer ganging HP SmartStream Designer Imposition

### Callas

callas pdfToolbox Actions callas pdfToolbox Compare callas pdfToolbox ConvertColors callas pdfToolbox Impose callas pdfToolbox Profile

# **Updated Operating systems**

- With Switch 13 update 1 we will support Mac OS® X 10.11.
- Mac OS® X 10.8 will not be supported anymore

### **Bug fixes**

The following bugs have been fixed:

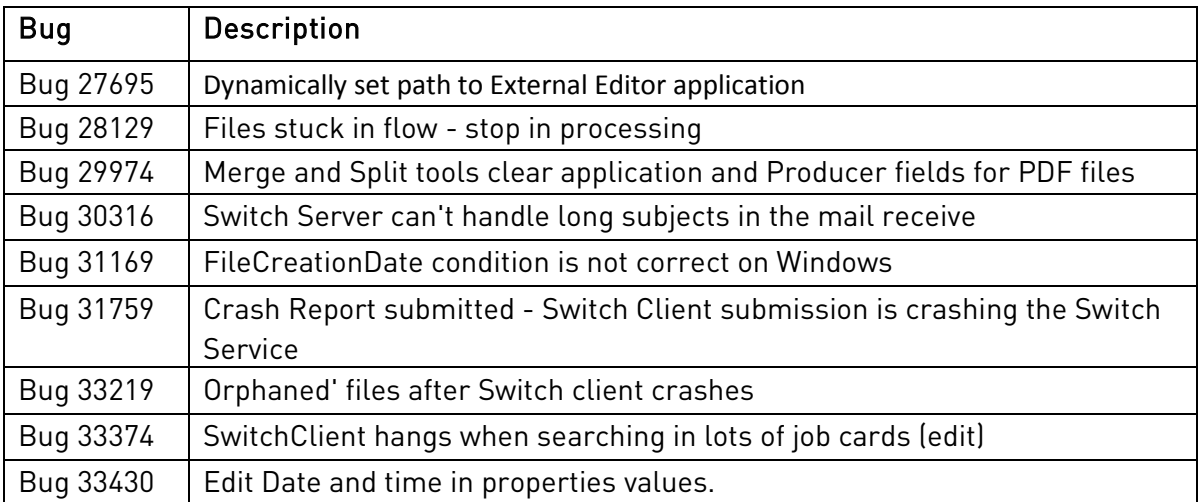

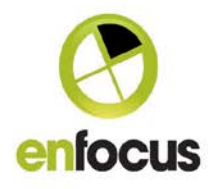

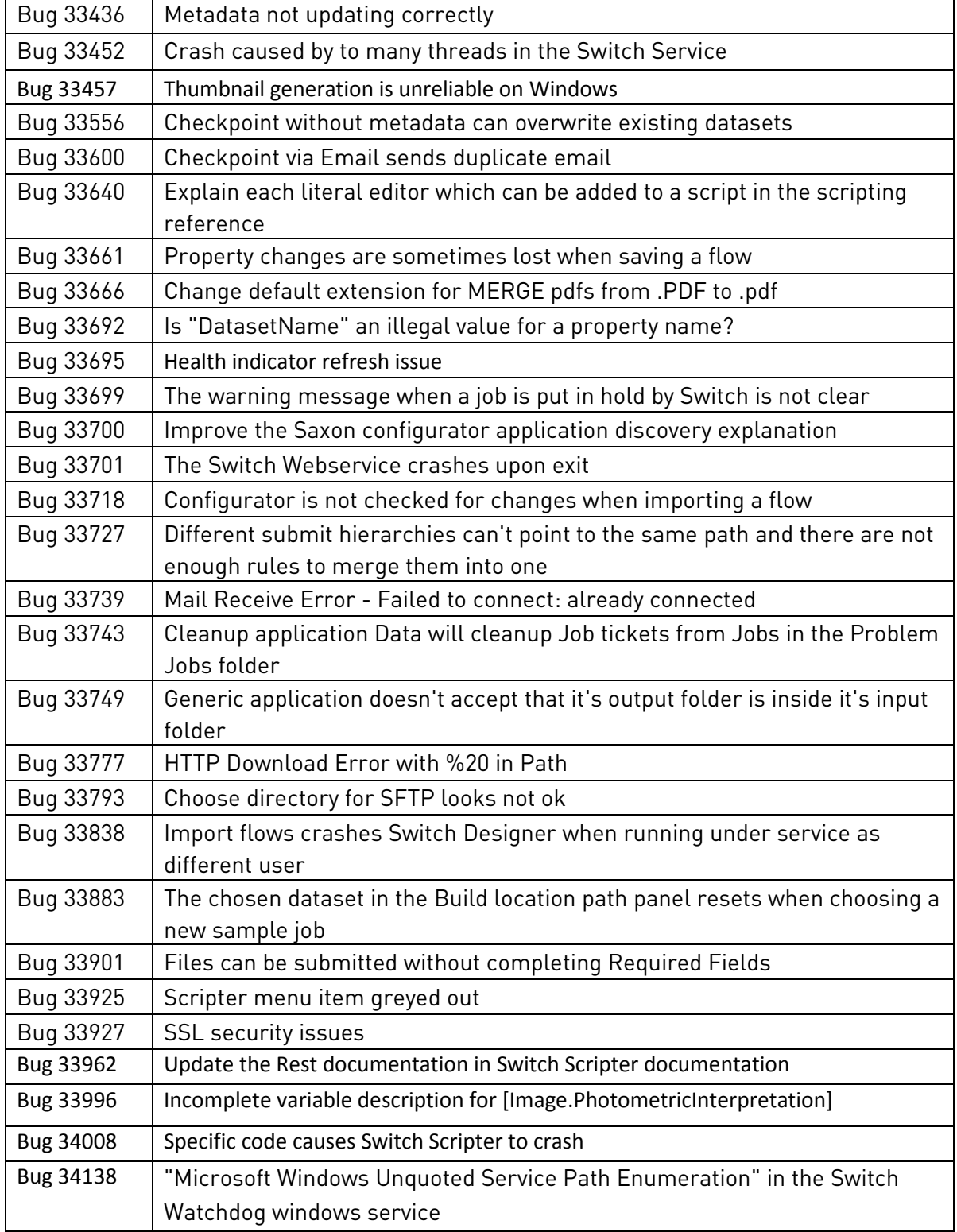

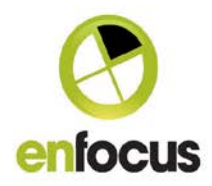

### **System requirements**

### **Switch Server**

Dual Core (additional cores recommended depending on the use of  $3<sup>rd</sup>$  party applications) RAM 4GB (2 GB per Core recommended)

# **Switch Proxy**

Minimum Dual Core processor Minimum 2GB of RAM

# **Supported operating systems Switch Server and Switch Proxy**

- Microsoft® Windows® 7 (64-bit, running in 32-bit mode)
- Microsoft® Windows® 8.1 (64-bit, running in 32-bit mode)
- Microsoft® Windows® 10 (64-bit, running in 32-bit mode)
- Microsoft® Windows® 2008 Server R2 Standard or Enterprise Edition (64-bit, running in 32-bit mode)
- Microsoft® Windows® 2012 Server (64-bit, running in 32-bit mode)
- Microsoft® Windows® 2012 Server R2 (64-bit, running in 32-bit mode)
- Virtual Machines (VMWare, Hyper-V)
- Mac OS® X 10.9
- Mac OS® X 10.10
- Mac OS® X 10.11
- MAC Server
- Note: OSX Server is an app for the regular OSX version; hence it is not considered a separate OS. If the base OSX version is supported, then the base OSX version including the OSX Server app is supported.

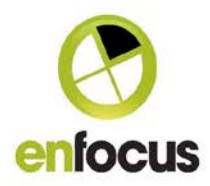

# **Supported operating systems Switch Client**

- Microsoft® Windows® 7, (32-bit and 64-bit, running in 32-bit mode)
- Microsoft® Windows® 8.1, (32-bit and 64-bit, running in 32-bit mode)
- Microsoft® Windows® 10 (32-bit and 64-bit, running in 32-bit mode)
- Microsoft® Windows® 2008 Server R2 Standard or Enterprise Edition (64-bit, running in 32-bit mode)
- Microsoft® Windows® 2012 Server (64-bit, running in 32-bit mode)
- Microsoft® Windows® 2012 Server R2 (64-bit, running in 32-bit mode)
- Virtual Machines (VMWare, Hyper-V)
- Mac OS® X 10.9
- Mac OS® X 10.10
- Mac OS® X 10.11
- Mac Server
- Note: OSX Server is an app for the regular OSX version; hence it is not considered a separate OS. If the base OSX version is supported, then the base OSX version including the OSX Server app is supported.